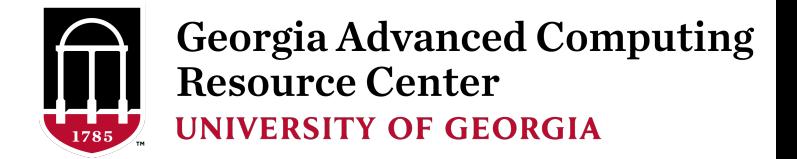

# High Performance Computing Using Sapelo Cluster

Georgia Advanced Computing Resource Center EITS/UGA 

Zhuofei Hou, Training Advisor

zhuofei@uga.edu

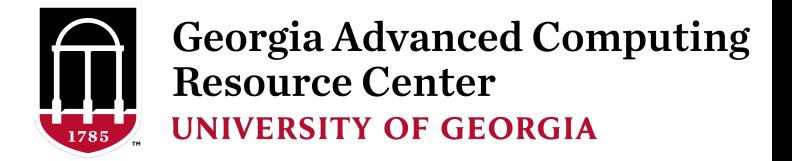

# **Outline**

- **GACRC**
- What is High Performance Computing (HPC)
- Sapelo Cluster Diagram
- How to Log on
- How to Transfer Files
- How to Use Software
- How to Submit a Job
- How to Find Support and Important Rules

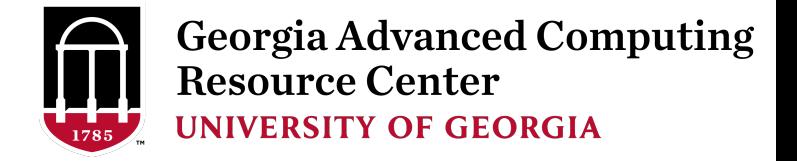

#### GACRC

- $\triangleright$  We are a high-performance computing (HPC) center at UGA
- $\triangleright$  We provide to the UGA research and education community an advanced computing environment:
	- HPC computing and networking infrastructure located at the Boyd Data Center
	- Comprehensive collection of scientific, engineering and business applications
	- **Consulting and training services**

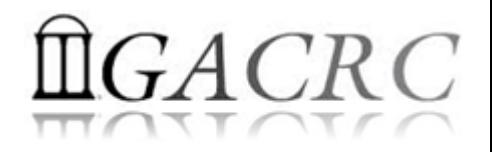

#### What is High Performance Computing

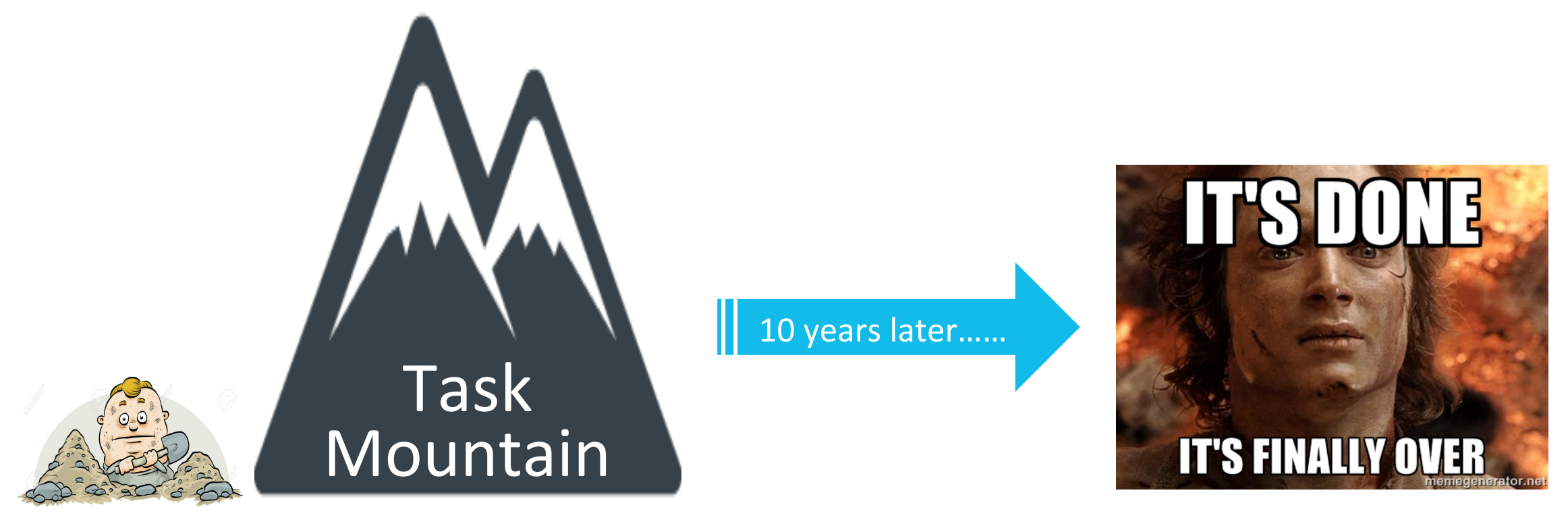

#### 1 worker

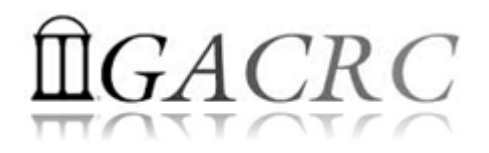

#### What is High Performance Computing

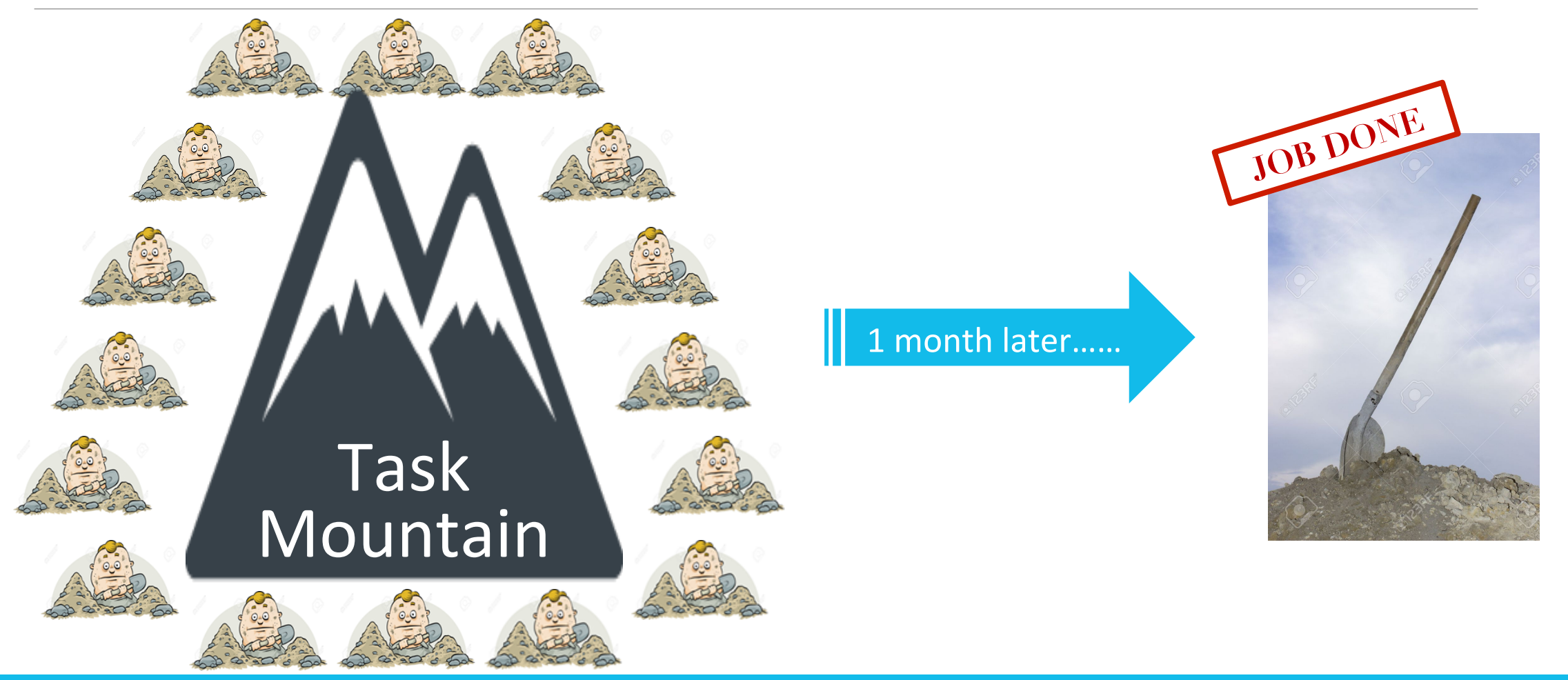

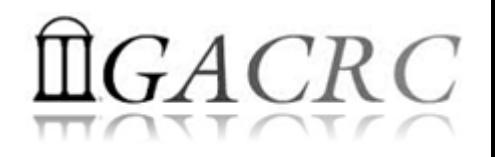

# What is High Performance Computing

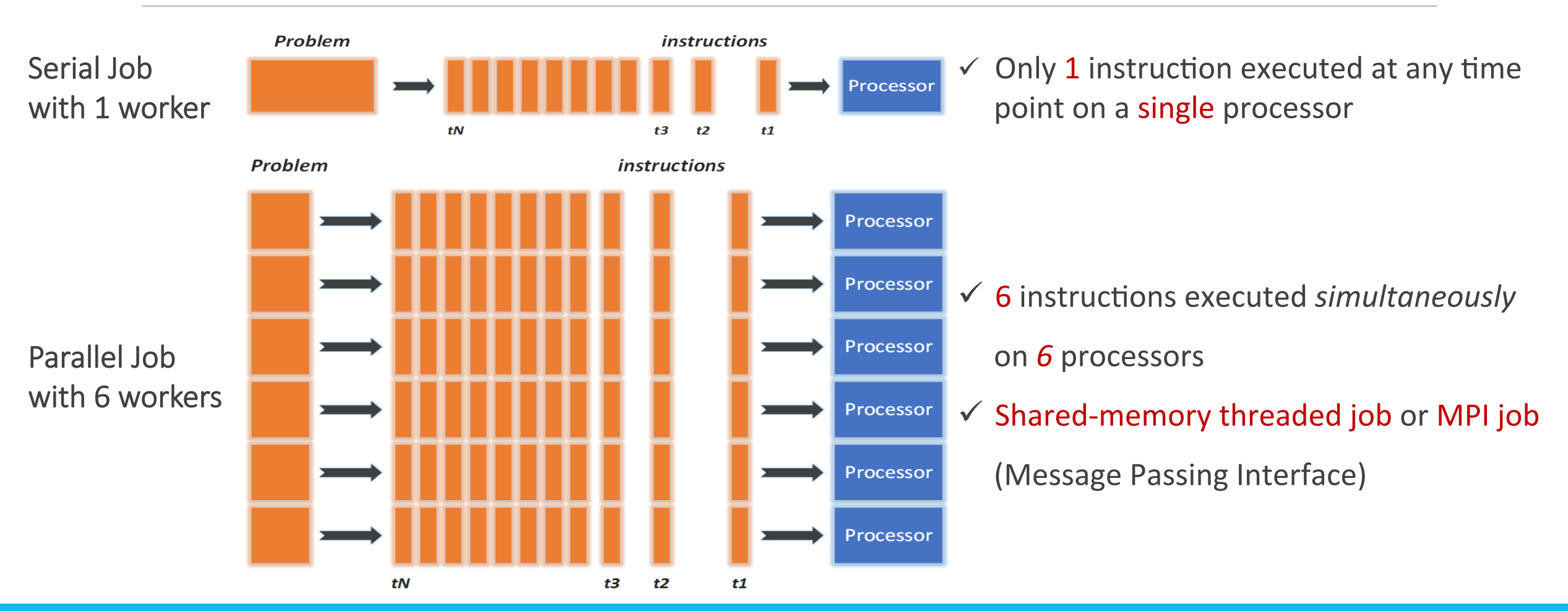

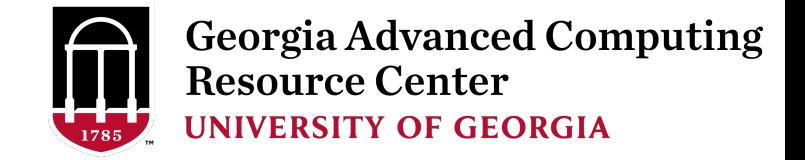

#### What is a Cluster?

When you work on cluster, 3 roles are working:

- $\triangleright$  User: to submit a job
- Queueing System: to dispatch a job to run on cluster
- $\triangleright$  Cluster: to run a job

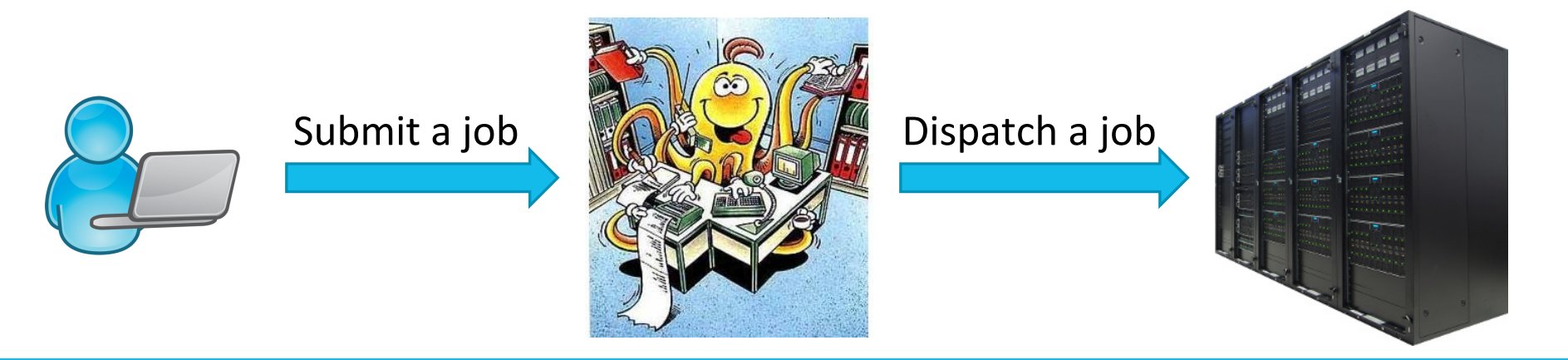

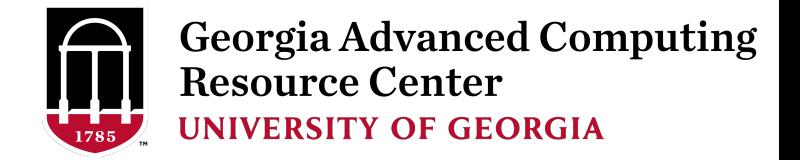

#### Sapelo Cluster Diagram

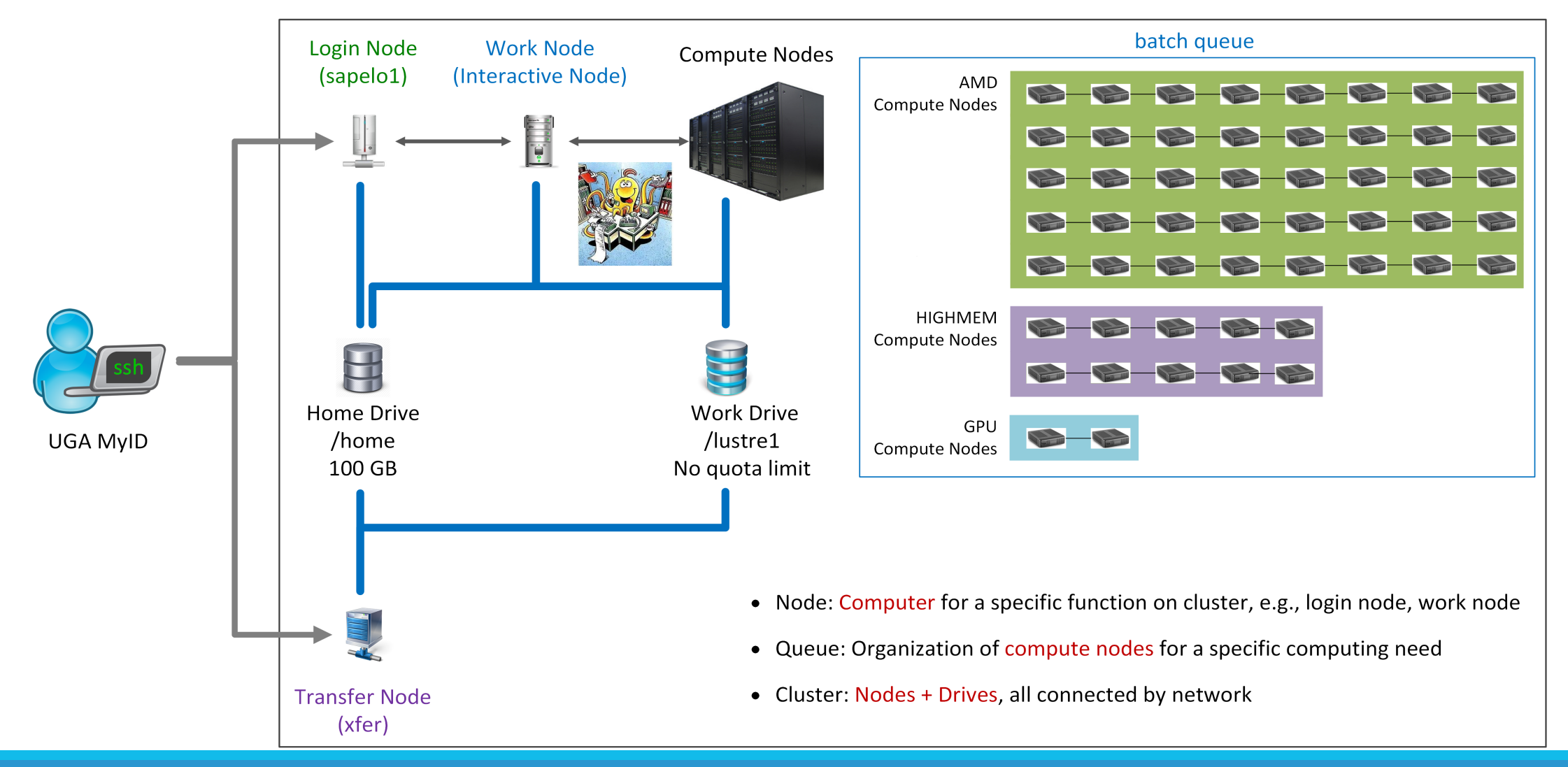

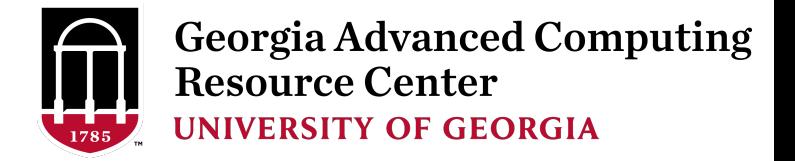

# How to log on – Mac/Linux

- 1. Open Terminal utility
- 2. Type command line: ssh UGAMyID@sapelo1.gacrc.uga.edu
- 3. You will be prompted for your UGA MyID password (when you type in the password, the

prompt blinks and does not move)

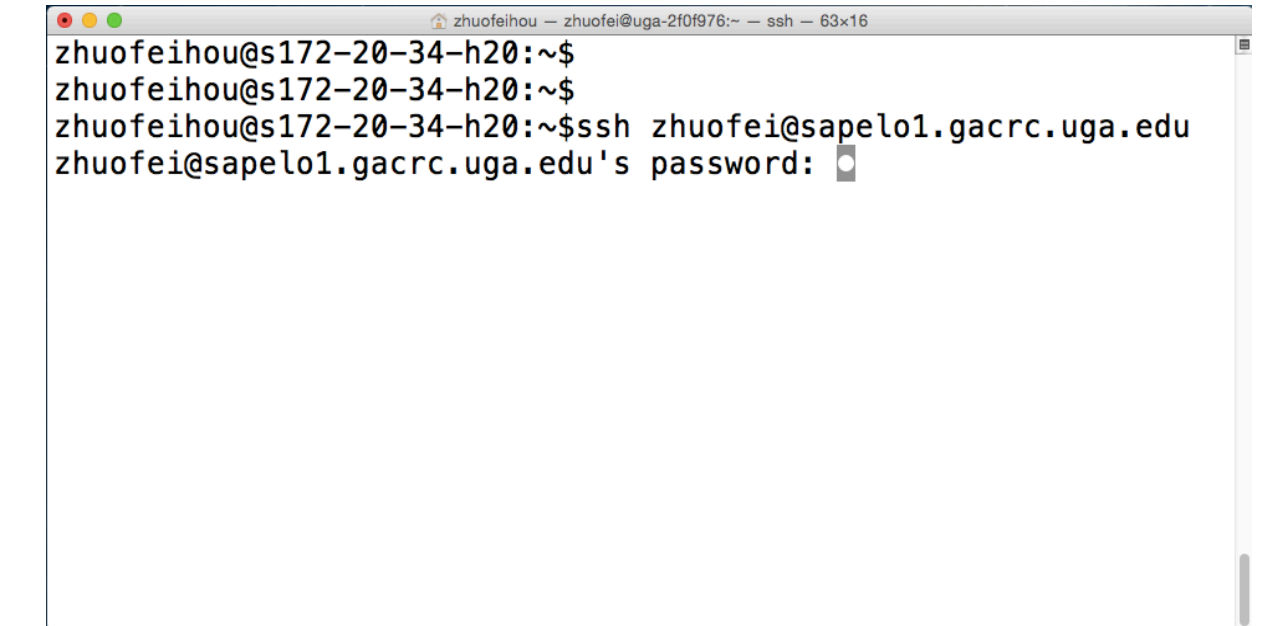

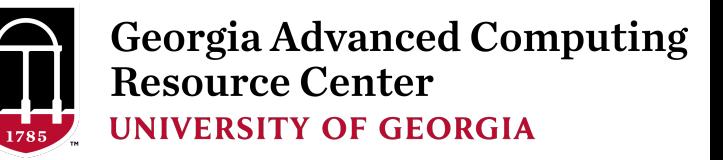

 $\Box$ 

versio

mctiona

 $\qquad \qquad \Box$ 

 $\Sigma\!$ 

#### 道 - default - SSH Secure Shell How to log on – Windows File Edit View Window Help  $B$  , and  $E$  and  $E$  and  $E$  and  $E$  and  $E$ 81 **1** 80 8 8 电<br>2 Quick Connect Corpofiles SSH Secure Shell 3.2.9 (Build 283) Download to install: Copyright (c) 2000-2003 SSH Communications Security Corp - http://www.ssh.com/ http://eits.uga.edu/hardware\_and\_software/software/ **Connect to Remote Host**  $-x$ This copy n. 2 sapelo1.gacrc.uga.edu 爨 Connect Host Name: This vers lity. 3 zhuofei User Name: Cancel  $\overline{22}$ Port Number: Authentication Method: < Profile Settings> You will be prompted for your UGA MyID password after step 4 Not connected - press Enter or Space to connel 56x20

図

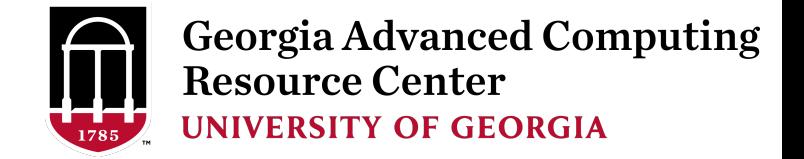

#### Once You Log on

- 1. Your working environment is Linux
- 2. You are on Login Node
- 3. You are in your home directory: /home/UGAMyID/, for example, /home/zhuofei/

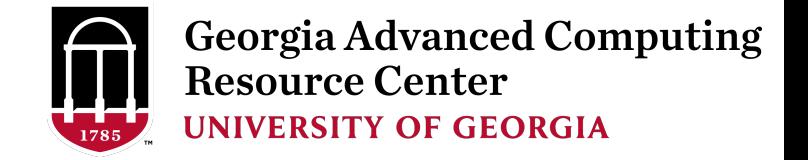

#### How to Transfer Files – Mac/Linux

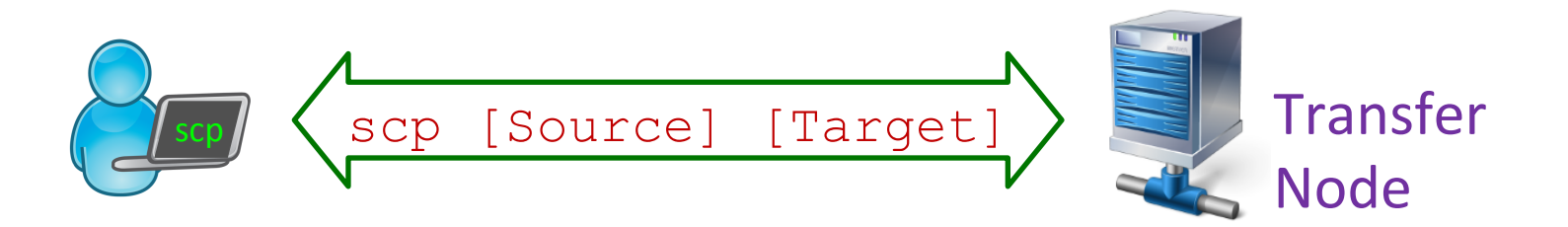

Local Computer → Sapelo; Type command in Terminal from your *local computer* 

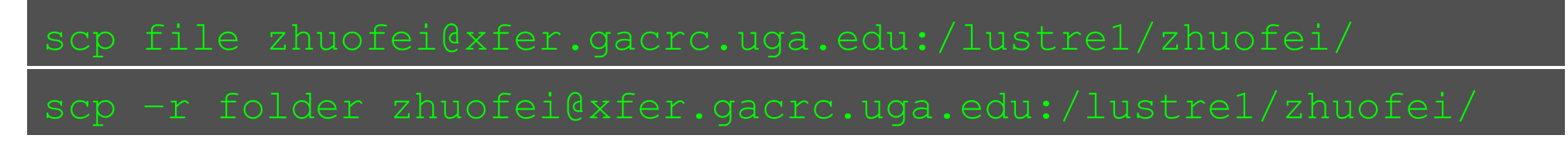

Sapelo  $\rightarrow$  Local Computer; Type command in Terminal from your *local computer* 

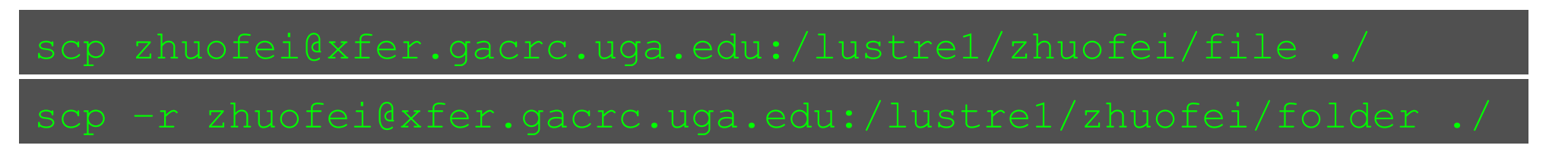

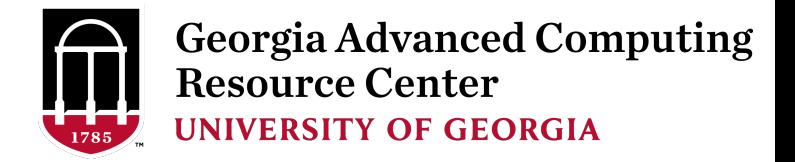

#### How to Transfer Files - Windows

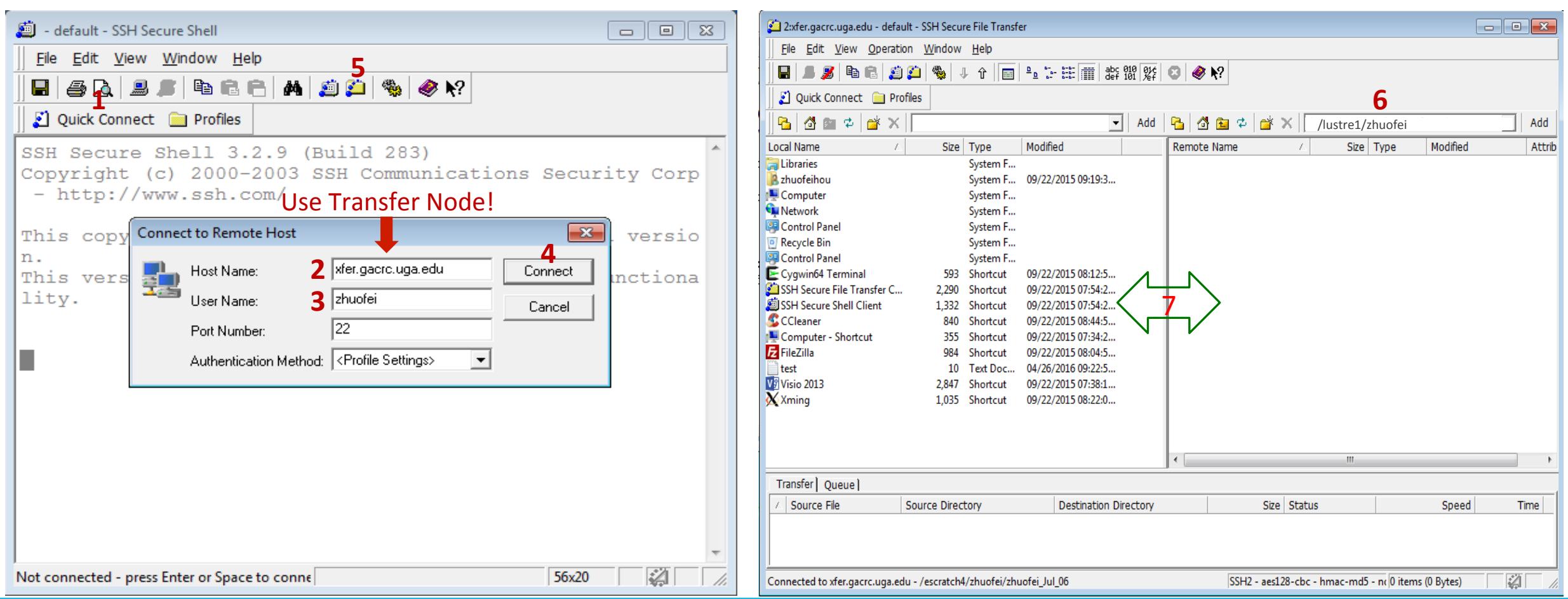

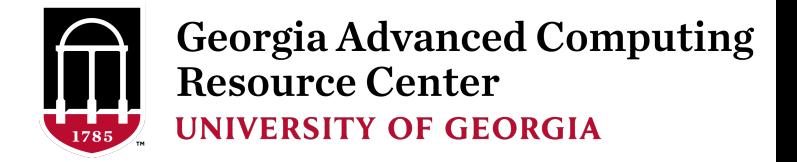

#### Next

- 1. Go to Work Node by typing command qlogin
- 2. Change to Work Drive by typing command cd /lustre1/UGAMyID/
- 3. Now you are in your working space and ready to
	- $\triangleright$  Check software information
	- $\triangleright$  Create job submission script
	- Submit job

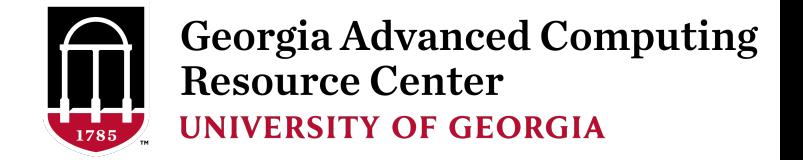

#### How to Use Software

- On Sapelo ~300 installed software for you to run
- Three module commands to:
	- $\triangleright$  Have a look on all software : module avail
	- $\triangleright$  Choose a software to run: module load softwareName
	- $\triangleright$  Have a look on loaded software : module list

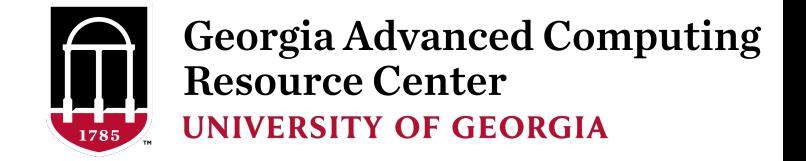

#### How to Submit a Job

- You need to create a *script* to make a *compute node* to know:
	- $\triangleright$  Your working directory
	- $\triangleright$  The software you want to run
	- $\triangleright$  Any Linux commands you want the node to run
- Wiki Links:

https://wiki.gacrc.uga.edu/wiki/Running Jobs on Sapelo

https://wiki.gacrc.uga.edu/wiki/Software

https://wiki.gacrc.uga.edu/wiki/Command List

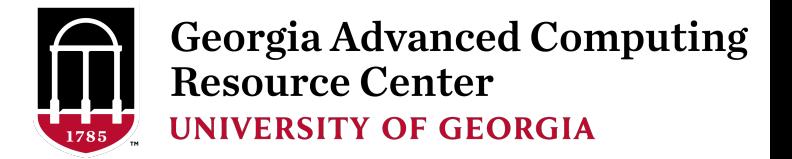

#### A Common Example – Running Samtools

- Samtools is a common bioinformatics utility https://wiki.gacrc.uga.edu/wiki/Samtools-Sapelo
- Script name: sub.sh
- Working directory: /lustre1/zhuofei/

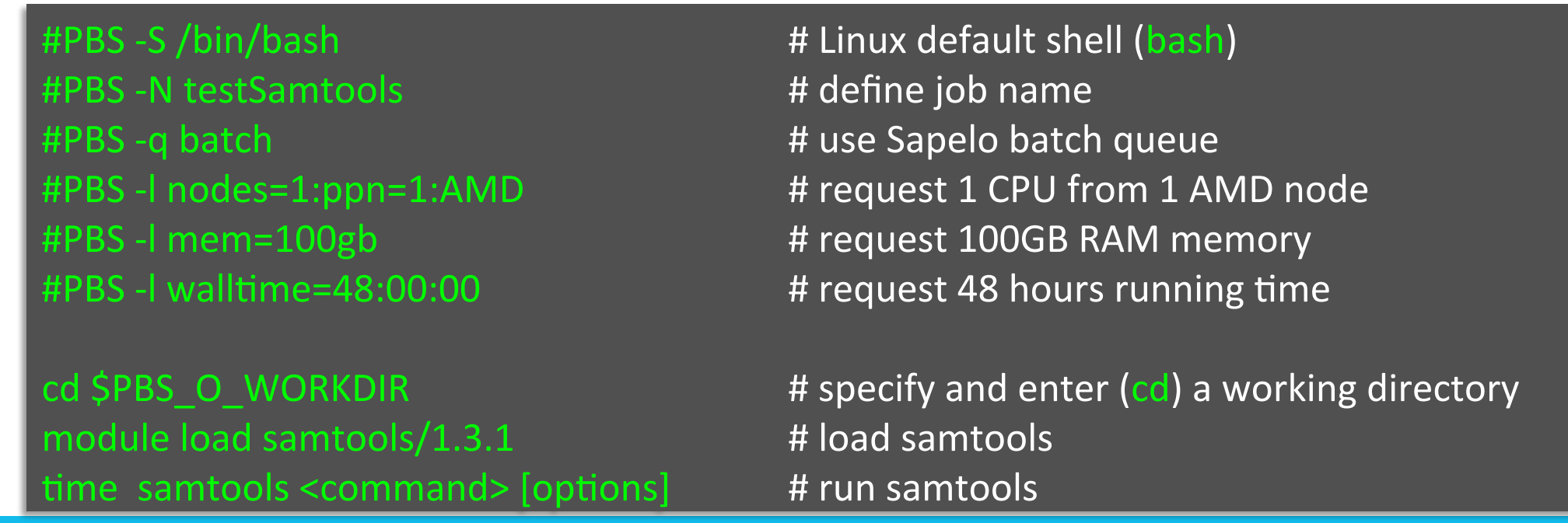

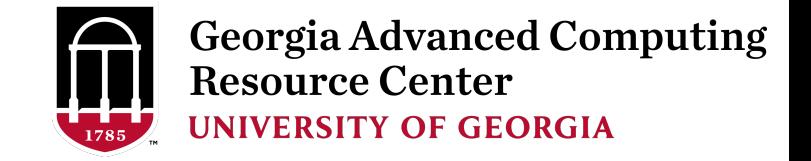

#### A Common Example – Submit Job

• Submit sub.sh to batch queue: Type command on command line from your working directory:

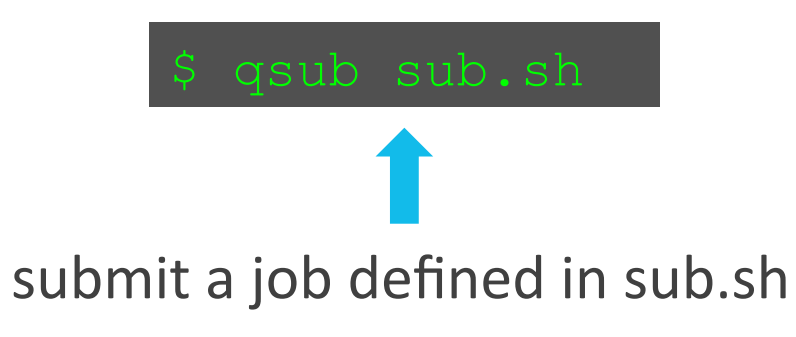

Note: Once a job is submitted, your can logout ( $exit$  command) from the cluster and log back in later to check status of job and to retrieve the results.

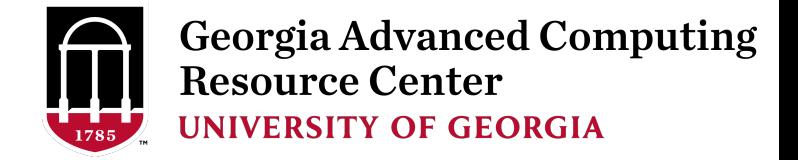

### Check Job Status

#### Type command on command line: qstat

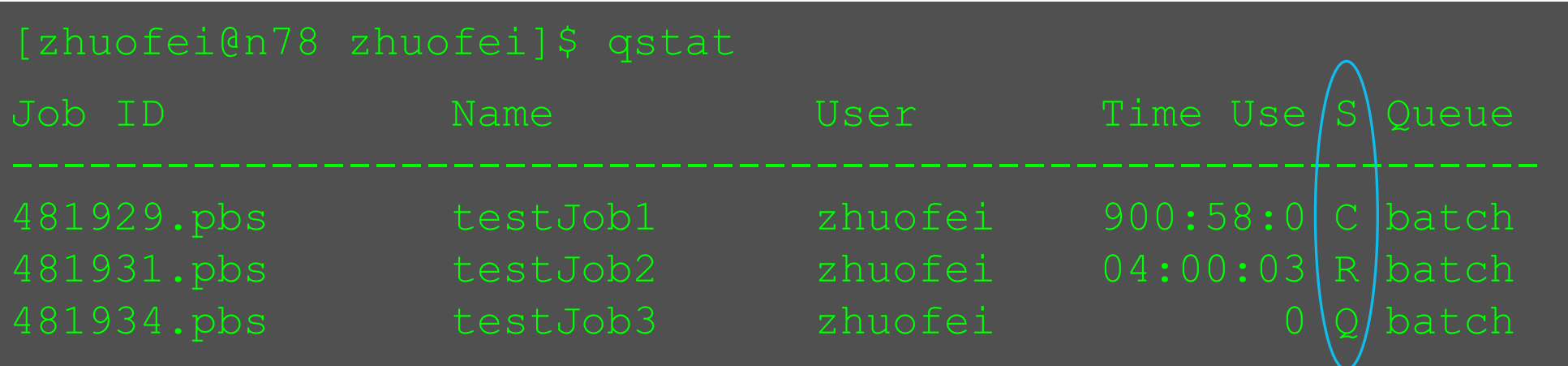

R : Job is running

C : Job is completed (canceled/crashed) and is no longer running; stays on list for 1 hour

Q : Job is pending, waiting for resources to become available

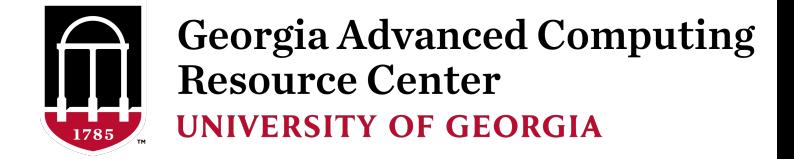

### Cancel a Job

• Type command on command line: *qdel JobID* 

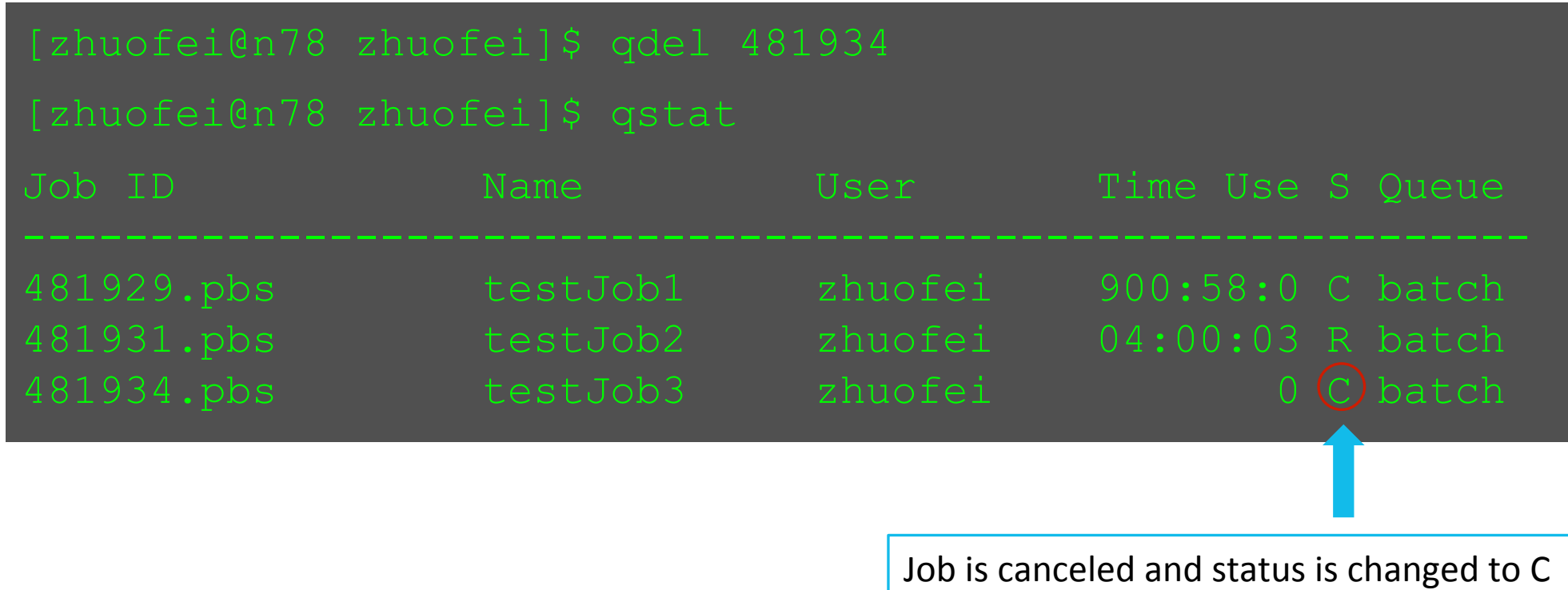

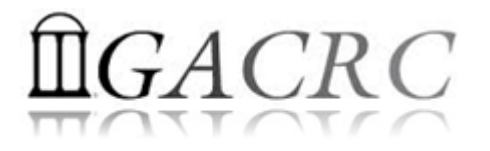

### Check Job Memory Usage

Type command on command line: **qstat -f JobID** 

```
[zhuofei@75-104 \, MPIs]$ qstat -f 699847
 Job_Name = testJob 
Resource_List.mem = 5gb 
 Resource_List.walltime = 10:00:00
```
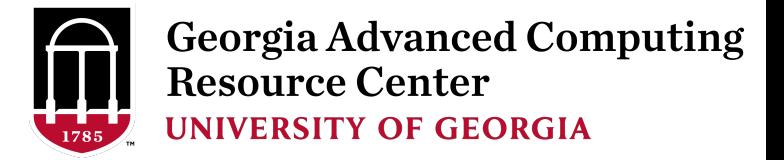

#### Sapelo Workflow

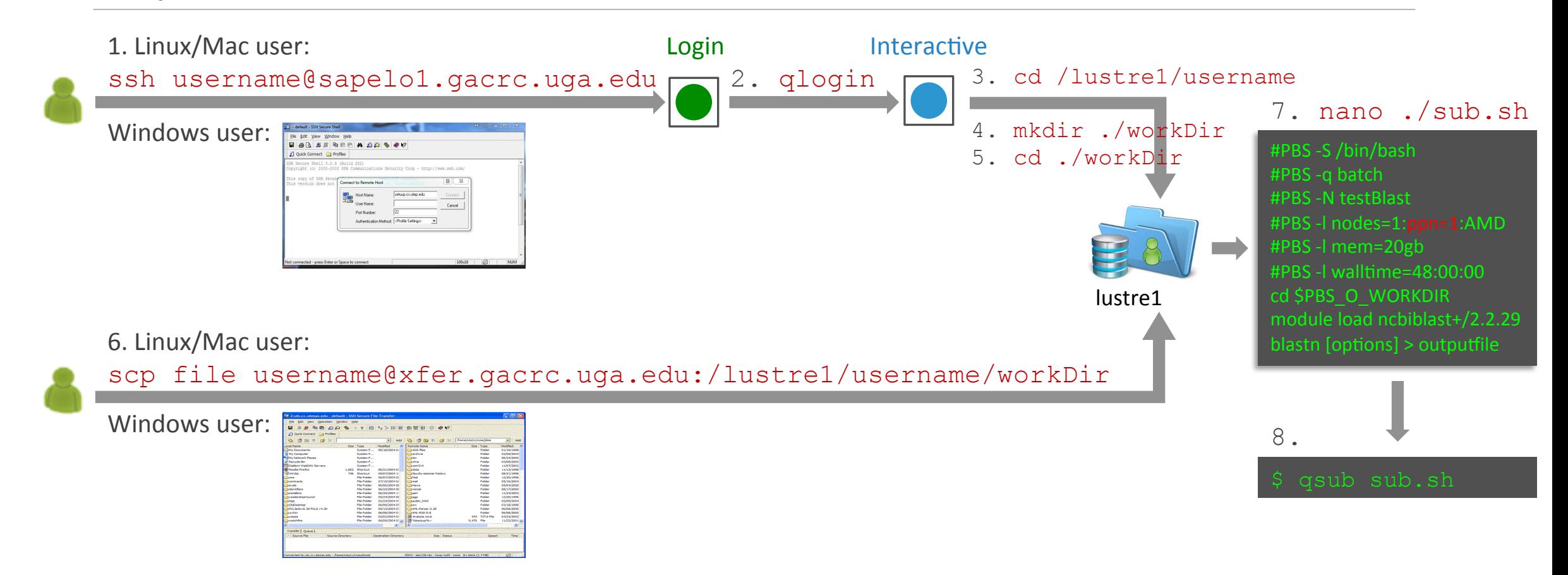

Note:  $-r$  option of scp command will recursively copy a directory

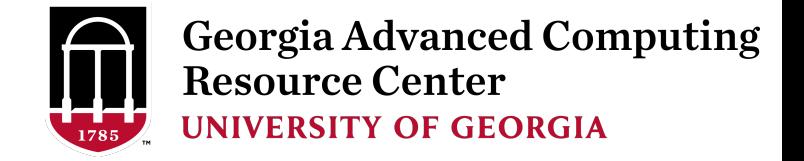

#### Sapelo Workflow

- 1. Log on to Sapelo Login node: ssh username@sapelo1.gacrc.uga.edu
- 2. From Sapelo Login node, transfer to Interactive node by issuing the command:  $qlogin$
- 3. From Interactive node: Change directory to global scratch:  $cd$  /lustre1/username
- 4. Create a working subdirectory on global scratch:  $m$ kdir ./workDir
- 5. Change directory to workDir: cd ./workDir
- 6. Transfer data to  $workDir$  using  $step$  or SSH Client File Transfer (with  $tar$  or  $qzip$ )
- 7. Make a Sapelo job submission script: nano . / sub.sh
- 8. Submit job: qsub ./sub.sh

Useful PBS headers:  $\#PBS$  -1 mem=200gb : use 256GB high-RAM AMD nodes #PBS -1 nodes=1:ppn=24:AMD : request 24 cores for 24 threads, max 48!

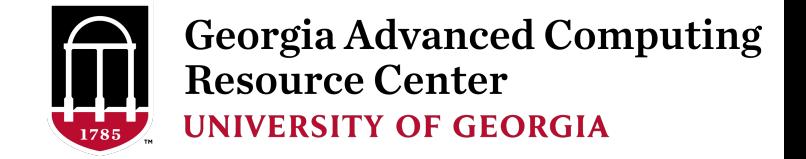

#### How to Find Support

#### *GACRC Support: http://help.gacrc.uga.edu/*

 $\triangleright$  Job Troubleshooting: Tell us details of your problem, please also include:

- $\checkmark$  UserID and JobID
- $\checkmark$  Working directory and script name
- $\checkmark$  Any command you used
- $\checkmark$  Brief of your problem

Note: 

It's USER's responsibility to make sure the **correctness** of data being used by jobs!

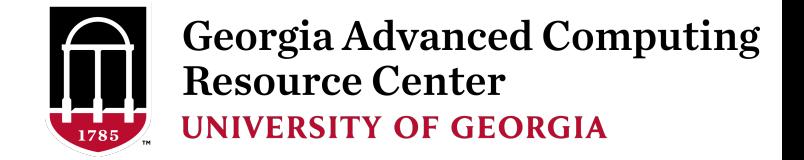

#### Important Rules

- $\triangleright$  No Sharing User Account!  $\rightarrow$  Use your own user account
- $\triangleright$  No Job Running Directly on Login node!  $\rightarrow$  Submit job to batch queue
- $\triangleright$  No Data Transferring into/out of Cluster Using Login node!  $\rightarrow$  Use Transfer node

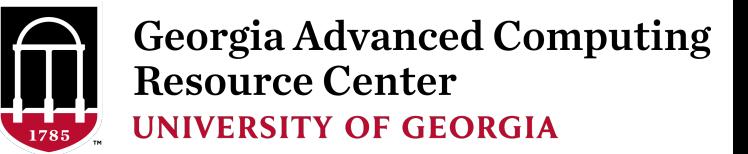

# Useful Links

- GACRC Wiki: https://wiki.gacrc.uga.edu/wiki/Main Page
- GACRC Software: https://wiki.gacrc.uga.edu/wiki/Software
- GACRC Support: http://gacrc.uga.edu/help/
- GACRC Training: https://wiki.gacrc.uga.edu/wiki/Training

Telephone Support **EITS HELPDESK: 706-542-3106** MONDAY - THURSDAY: 8AM - 10PM FRIDAY: 8AM - 6PM SATURDAY – SUNDAY: 1PM – 7PM

**Georgia Advanced Computing Resource Center** *4098C Stegeman Coliseum University of Georgia*

# Thank You!